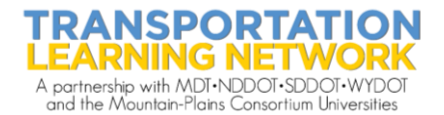

## **Accessing Recorded Presentations**

- 1. Go t[o https://tln.learnflex.net/](https://tln.learnflex.net/)
- 2. Enter User Name.
- 3. Enter Password.
- 4. Select "Enter".
- 5. Select the "Recorded Presentation" button, center of screen.

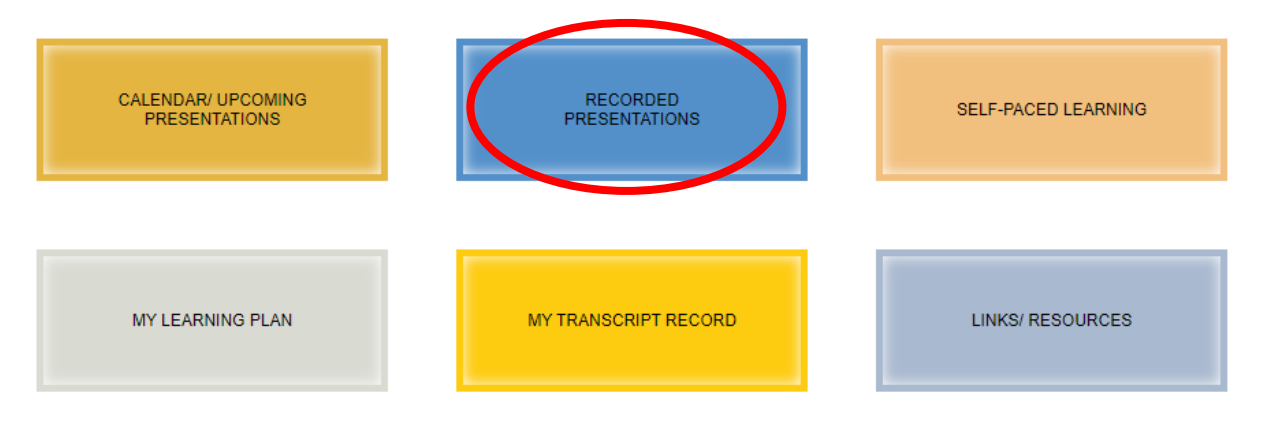

6. Select a title from the list

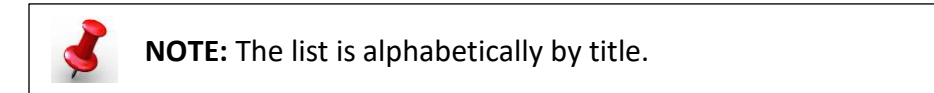

- 7. Scroll to the bottom of the page.
- 8. Select the "Register" button.
- 9. Select "Ok" in the pop up window.
- 10. Select "Continue".

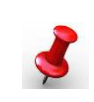

**NOTE:** You will be automatically redirected to the Learning Activities page, under My Learning Plan

11. Select "Launch" under the presentation title.

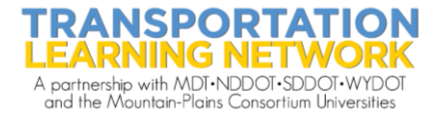

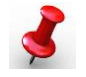

## **NOTE:** Video will play in a separate window.

To receive credit for recorded presentations, the recording **MUST** be watched in full (NO fast forwarding) the quiz question **MUST** be answered correctly and close the video by selecting the "Complete Video" button.

- 12. Completed recording will be moved to My Learning Plan/Completed Training.
- 13. A completion certificate can be printed for your records from My Learning Plan/Completed Training/Certificate hyperlink under the presentation title.